## **REFWORKS UPGRADE INSTRUCTIONS**

Please upgrade your Legacy RefWorks account to the newest version of RefWorks by following these steps:

-visit the Library page on [Bibliographic Management Tool](https://lib.unibocconi.it/screens/BibliographicalReferences.html)

-click **New RefWorks**

- click on the button *Create account* (at the bottom of the page)

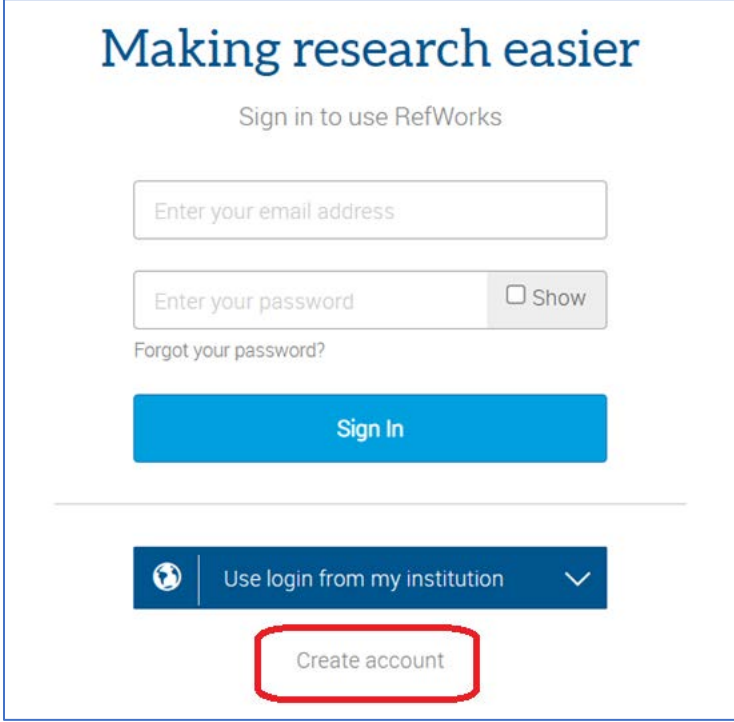

- On the following page, enter your Bocconi email, then click *Check:* you will be prompted to create a RefWorks password and to click on the link you will receive by email.

- After creating an account, you can import Legacy references directly from within RefWorks:

- 1. Sign in to your (new) RefWorks account.
- 2. Select **Add > Import references**. The **Import from another reference manager** page appears.

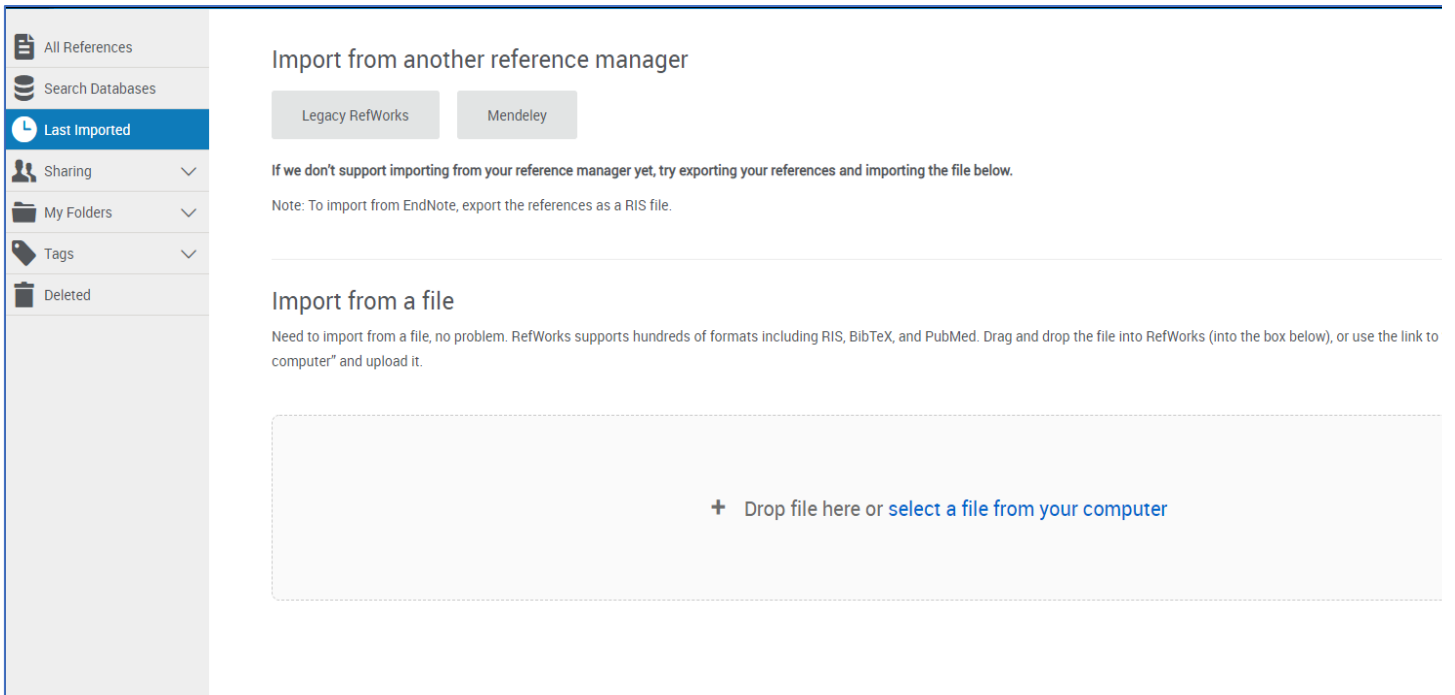

- 3. Click **Legacy RefWorks** and select **Authorize**. The legacy RefWorks login page appears.
- 4. Enter the login details for your Legacy RefWorks account. The upgrade process begins and when it is completed RefWorks shows the *Last Imported* page, detailing the number of references and custom output styles that were successfully imported.